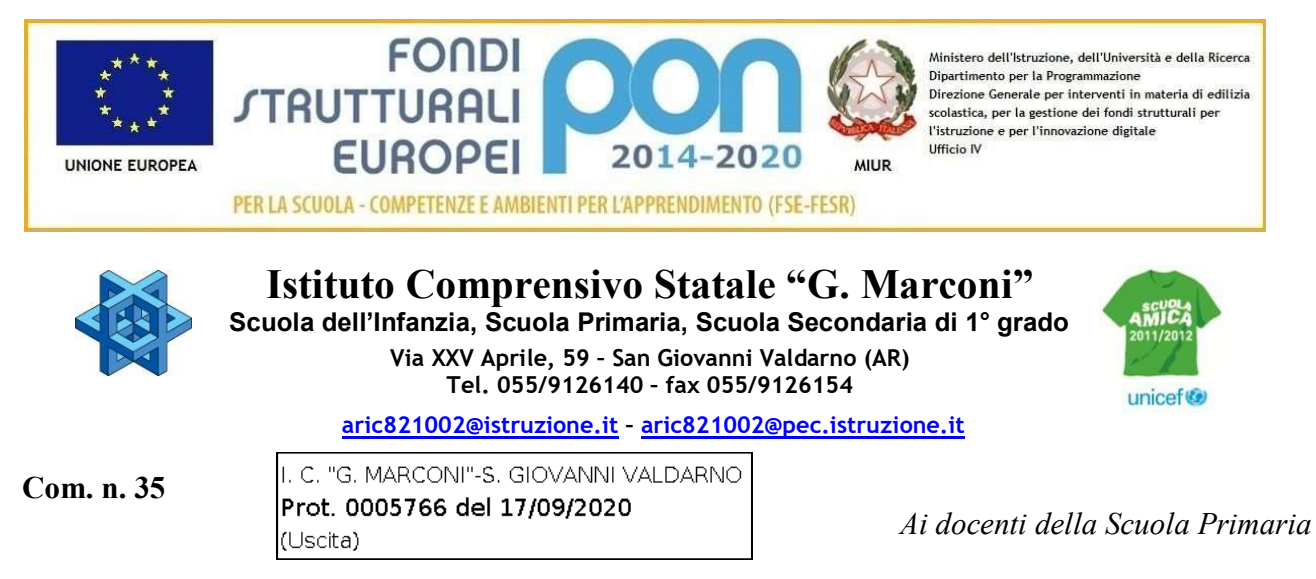

# Oggetto: Attivazione e guida all'uso della Piattaforma G-suite

Gentili docenti,

a fronte del permanere della situazione di contingenza che potrebbe richiedere in caso di emergenza il riavvio della DAD, è indispensabile la collaborazione di tutto il personale ed in particolare di Voi insegnanti che già dall'anno scorso avete dato prova della Vostra dedizione e dell'impegno alla continuità delle attività didattiche.

Con Decreto del 07/08/2020 recante "Adozione delle Linee guida sulla Didattica digitale integrata, di cui al Decreto del Ministro dell'Istruzione 26 giugno 2020, n. 39" il Ministero ha elaborato le Linee Guida che forniscono indicazioni per la progettazione del Piano scolastico per la didattica digitale integrata (DDI) da adottare, nelle istituzioni scolastiche di qualsiasi grado, in modalità complementare alla didattica in presenza, qualora emergessero necessità di contenimento del contagio, nonché qualora si rendesse necessario sospendere nuovamente le attività didattiche in presenza a causa delle condizioni epidemiologiche contingenti.

In conformità al suddetto Decreto, quest'anno è stato deciso di adottare uno strumento comune sia per la scuola primaria che per quella secondaria di primo grado e che consenta a tutti i docenti (inclusi quelli della scuola dell'infanzia) di prendere parte ad eventuali riunioni in modalità telematica, optando per una piattaforma tanto più agevole quanto più nota: G-suite.

Al fine di favorire l'approccio alla nuova piattaforma, si trasmette in allegato alla presente una "guida" che illustra le caratteristiche e le funzionalità dei servizi offerti da G-Suite for Education, di Google Inc., una suite di software e strumenti di produttività per il cloud computing e per la collaborazione, offerta da Google alle scuole, alla quale si chiede di iscriversi secondo le modalità successivamente meglio precisate. Molti degli applicativi contenuti nella suite (Gmail, Drive, Documenti) sono già abbastanza noti alla maggior

parte degli utenti e pertanto non è necessario approfondire il loro funzionamento, ma è invece utile sottolineare la straordinaria versatilità e l'integrazione di tali strumenti nell'ottica della condivisione delle informazioni in un contesto di lavoro collaborativo com'è quello del nostro Istituto.

Certa della Vostra collaborazione e fiduciosa nel sempre accordato spirito di innovazione e partecipazione, si coglie l'occasione per porgere cordiali saluti.

Di seguito verranno approfondite le due app molto utili per la didattica a distanza ovvero Classroom e Meet:

#### Sommario

 Accesso alla Gsuite Le app della Gsuite L'app Google Classroom Come realizzare una videolezione sincrona

### Accesso alla Gsuite

Per accedere ai servizi della GSuite, ad ogni utente è stato assegnato un account utente, fornendo delle credenziali di accesso, del tipo:

Username: nome.cognome@icmarconisgv.edu.it Password: marconi2020 (modificabile dopo il primo accesso)

L'accesso si effettua dalla pagina iniziale di ricerca di Google (www.google.it), cliccando sul bottone "accedi", posto in alto a destra nella schermata, e poi digitando per esteso Username e Password, nella finestra che apparirà successivamente.

Nel caso in cui vi fosse già un account personale Google aperto è necessario chiuderlo prima di poter accedere con quello di Gsuite.

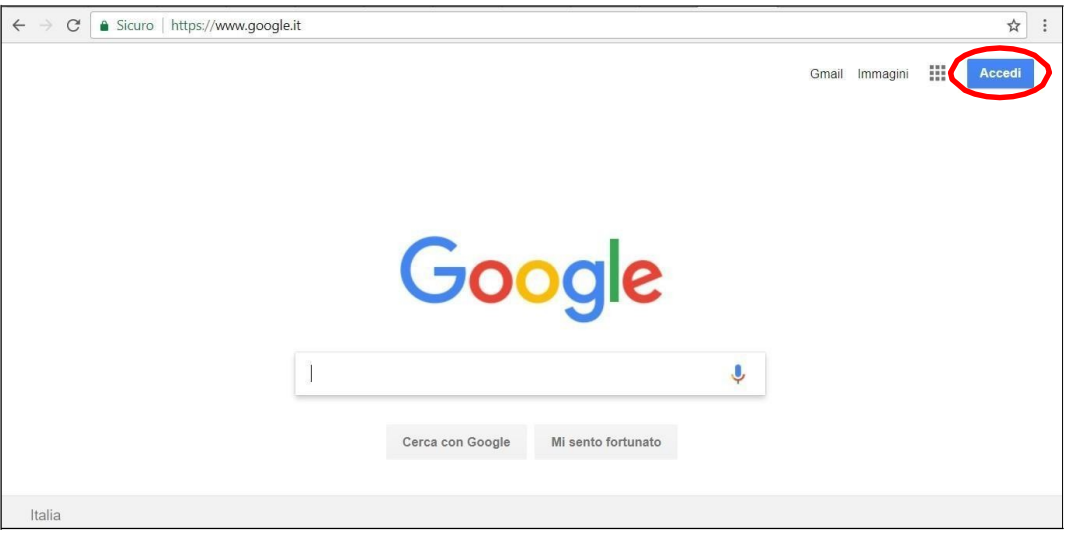

Al primo accesso il sistema chiederà la password assegnata.

Nel caso in cui l'utente dimentichi le credenziali di accesso, dovrà rivolgersi all'Amministratore di sistema per il rinvio delle credenziali. Nel caso in cui, invece, l'utente ritenga che i propri dati di accesso possano essere finiti in mani altrui e possano essere utilizzati da persone non autorizzate, egli è tenuto a darne immediata comunicazione all'Amministratore di sistema, che provvederà a creare una nuova password, che andrà a sostituire quella precedentemente assegnata e modificata.

Resta inteso che qualsiasi utente potrà liberamente modificare la propria password mediante le funzioni di privacy disponibili in Google. Quando gli utenti accedono a Classroom per la prima volta, dovranno identificarsi come insegnanti o studenti. Gli utenti dovranno identificarsi come insegnanti entro e non oltre il 23/09/2020 affinché il loro ruolo sia confermato dalla "Consolle di amministrazione" e vengano aggiunti automaticamente al gruppo Insegnanti di Classroom.

L'amministratore di G Suite (Segreteria), verificherà l'identità degli utenti che si sono identificati come insegnanti per consentire loro di accedere alle funzionalità di Classroom di cui hanno bisogno. Inoltre, imposterà le autorizzazioni degli insegnanti per dominio.

# Le app della Gsuite

Una volta effettuato l'accesso e ottenuto l'identificazione (dopo qualche giorno) l'utente insegnante di GSuite potrà disporre di vari applicativi di Google: alcuni già noti e largamente utilizzati (Gmail, Drive, Documenti o Docs, Fogli o Sheets, Presentazioni o Slides), in quanto già compresi tra quelli offerti agli utenti privati; altri nuovi, specifici per il lavoro in team e per la gestione delle attività scolastiche, come Gruppi, Meet e Classroom.<br>Bisogna sottolineare, tuttavia, che in GSuite le funzionalità di tutti i servizi vengono implementate in modo da ottimizzare la condivisione e la trasmissione di informazioni e coordinare il lavoro attraverso la gestione di gruppi, la somministrazione di quesiti e/o la raccolta di dati.

Per accedere alle varie app disponibili bisogna cliccare sulla griglia di puntini posta in alto a destra sullo schermo, accanto all'icona dell'account.

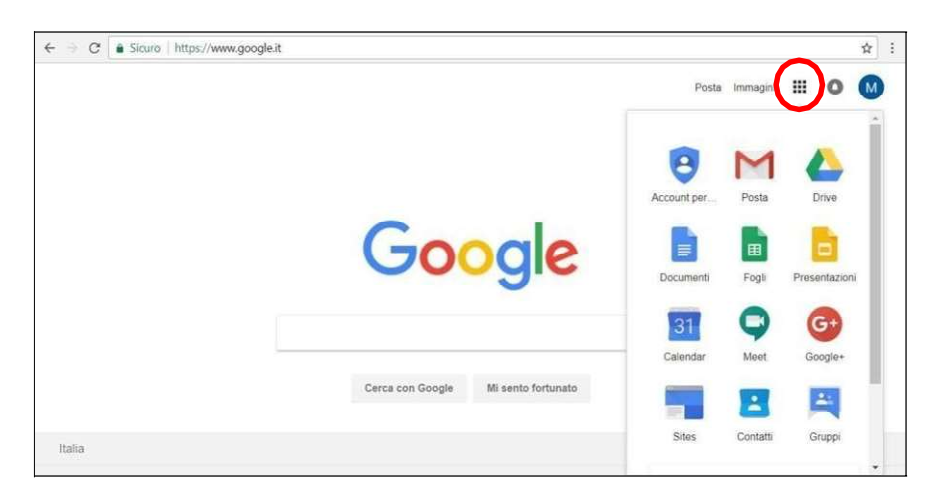

# L'app Google Classroom

Google Classroom è un sistema integrato che può aiutare i docenti a organizzare le loro classi, migliorare l'interazione con gli studenti e semplificare le assegnazioni dei compiti a casa. I servizi integrati in GSuite for Education, come Google Documenti, supportano una completa interazione online tra insegnanti e studenti, mentre funzioni quali Google Calendar consentono di gestire al meglio l'organizzazione interna.

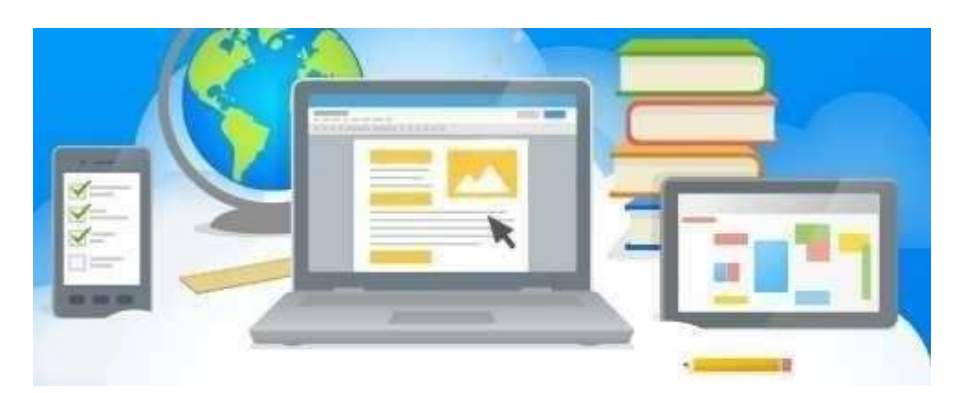

I vantaggi derivanti dall'utilizzo di Classroom sono numerosi:

- Facilità di configurazione. Gli insegnanti possono aggiungere gli studenti direttamente o condividere un codice con la classe per permettere agli studenti di registrarsi. Bastano pochi minuti per la configurazione.
- Risparmio di tempo. Il flusso di lavoro dei compiti, semplice e senza documenti cartacei, consente agli insegnanti di creare, rivedere e valutare rapidamente i compiti, tutto nello stesso posto.
- Organizzazione più efficace. Gli studenti possono visualizzare i propri compiti in un'apposita pagina, mentre tutto il materiale del corso (come documenti, foto e video) viene archiviato automaticamente in cartelle di Google Drive.
- Comunicazioni migliorate. Classroom consente agli insegnanti di inviare annunci e di avviare discussioni con la classe in un attimo. Gli studenti possono condividere risorse tra di loro o fornire risposte alle domande nello stream.

 Convenienza e sicurezza. Come gli altri servizi di G Suite for Education, Classroom non include annunci promozionali, non utilizza mai i tuoi contenuti o i dati degli studenti a fini pubblicitari ed è gratuito.

## GESTIRE LE PROPRIE CLASSROOM

Prima di tutto bisogna creare le proprie Classroom (classi virtuali). Selezionando la specifica app  $\mathbb{R}$ , tra quelle disponibili nella G Suite, si entra nella Home Page

Nella Home Page sono presenti i corsi che conduciamo come docenti e quelli a cui saranno iscritti come studenti tutti gli alunni.

In alto a destra è presente il simbolo + che permette di creare nuovi corsi o di iscriversi a nuove lezioni.

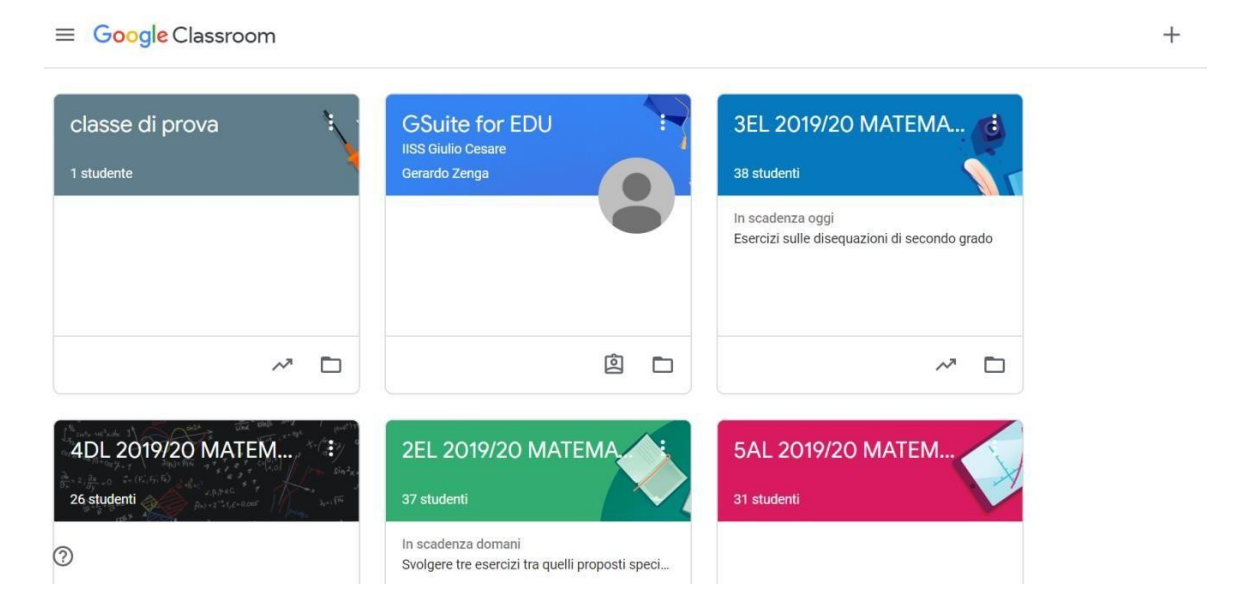

È possibile richiamare un menu a sinistra cliccando sulle tre righe. Da questo menu si può accedere al riepilogo dei corsi e alle rispettive pagine dei compiti. In basso è presente un menu impostazioni dal quale si possono regolare le notifiche via mail.

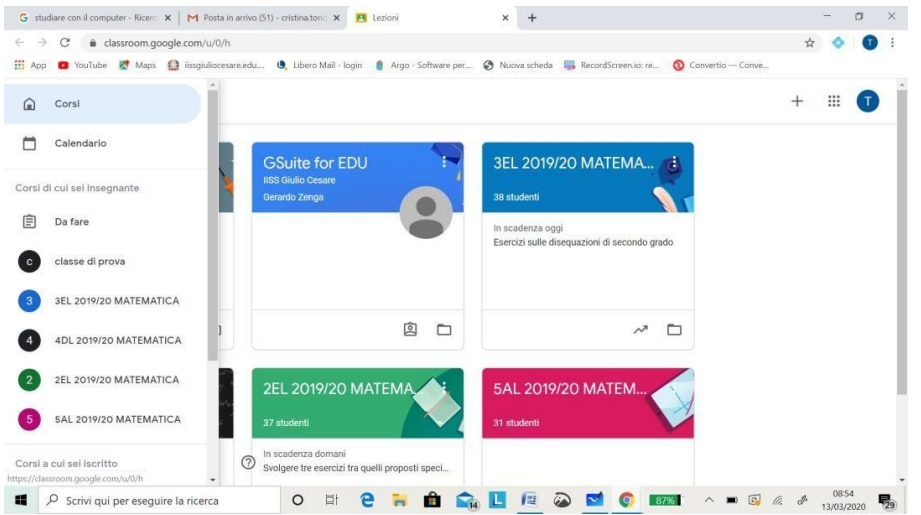

#### Creare un corso

Per creare un corso cliccare in alto a destra sul simbolo "+" e selezionare "Crea corso", quindi indicare un nome per il corso e la sezione della classe. Si può sempre modificare il nome e la sezione cliccando sui tre trattini verticali a destra del corso e selezionando il menù modifica.

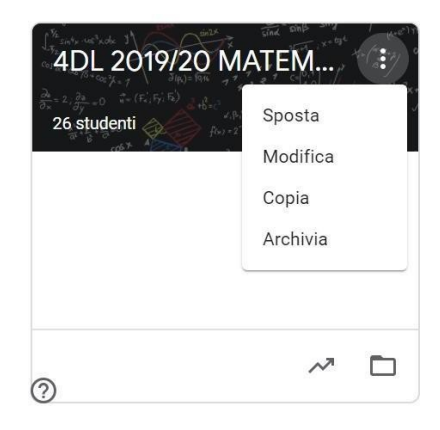

#### Il corso

La pagina del corso si compone di quattro sezioni:

- Stream: è la pagina principale in cui compare lo stream delle comunicazioni e in cui vengono assegnati i compiti e creati gli annunci;
- Lavori del corso: è la sezione in cui assegnare lavori al tuo corso (Crea compiti e domande, Utilizza gli argomenti per organizzare i lavori del corso in moduli o unità, Ordina il lavoro nel modo in cui vuoi che lo visualizzino gli studenti);
- Persone: in questa sezione è possibile invitare e visualizzare gli studenti;
- Voti: sezione in cui inserire valutazione degli studenti.

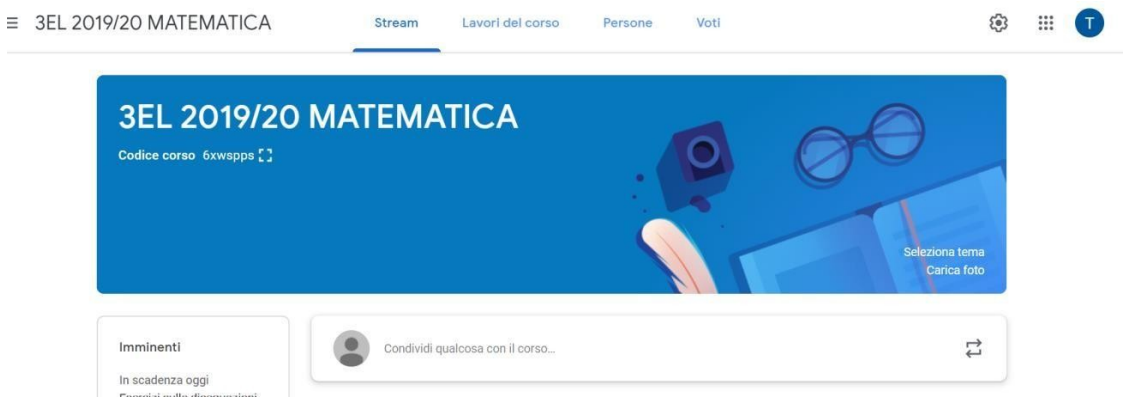

#### Come aggiungere e invitare gli studenti

Per aggiungere gli studenti al proprio corso bisogna cliccare sulla pagina Persone.

Il sistema che per aggiungere gli studenti al corso è alternativamente quello di fornire loro il codice corso usando ad esempio la sezione agenda del registro elettronico. (Il codice corso può essere reimpostato dal docente) oppure quello di cliccare sulla sezione "studenti" e poi digitare l' indirizzo della mailing list di ciascuna classe: si precisa che l' email contenente tutti gli alunni sono costituite dal numero della classe seguito dalla sezione separati dal punto , con i plesso e poi il dominio @icmarconisgv.edu.it (esempi: <u>1a.bani@icmarconisgv.edu.it, 2b.doccio@icmarconisgv.edu.it</u>, 1a.infanziadoccio@icmarconisgv.edu.it, 3e.medie@icmarconisgv.edu.it, 1a.infanziadoccio@icmarconisgv.edu.it , 1c.infanziarosaicaiani@icmarconisgv.edu.it).

Gli studenti per accedere alla lezione dovranno entrare in Classroom, cliccare su "Iscriviti al corso" e inserire il codice o accettare l'invito.

Si raccomanda di aggiungere al proprio corso anche altri docenti qualora dovessero prendere parte al corso invitandoli nella sezione "Insegnanti" e digitando la loro email: nome.cognome@icmarconisgv.edu.it (esempio:

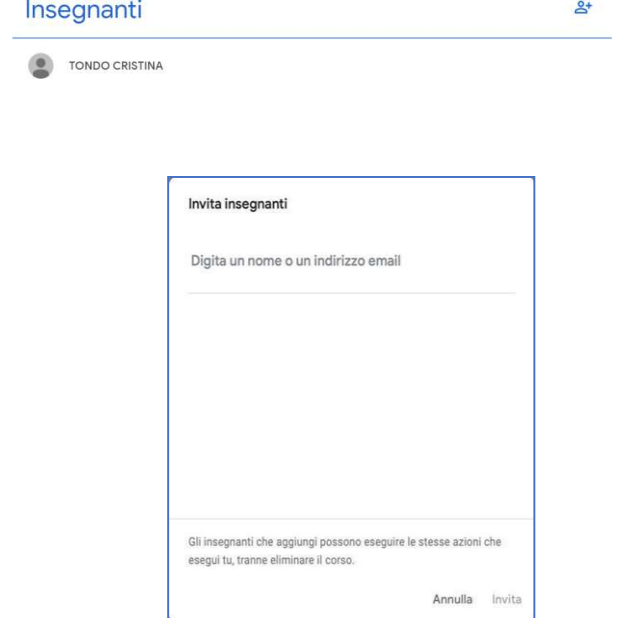

### Stream (Creare un annuncio)

Dalla pagina dello Stream si possono inserire annunci con allegati, risorse di Drive, video di YouTube o link esterni. Dopo aver inserito la risorsa cliccare su Pubblica. Si possono pubblicare annunci su più corsi o classi selezionandole direttamente dal menu a tendina.

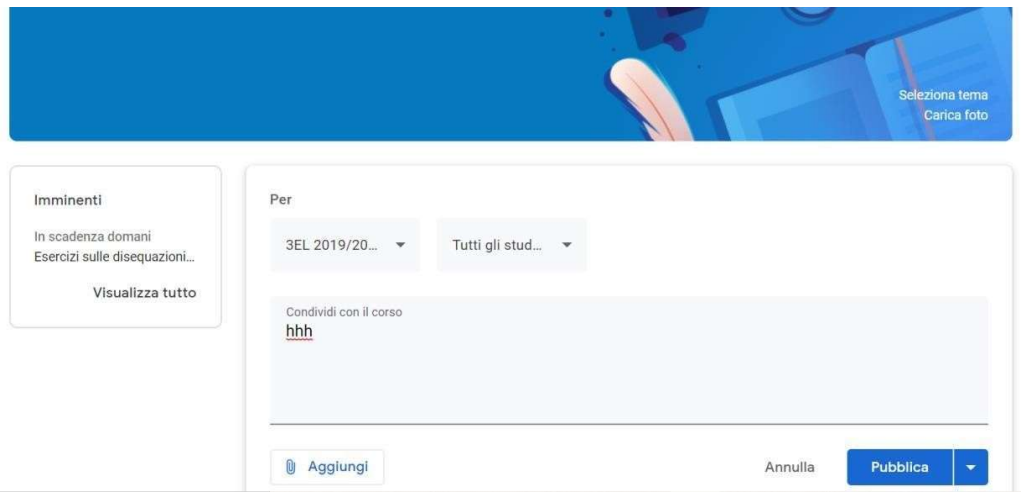

### Lavori del corso (Creare un compito)

La creazione ed assegnazione del compito è identica alla procedura descritta per gli annunci. Occorrerà tuttavia tenere conto di alcune impostazioni aggiuntive:

- titolo del compito;
- descrizione del compito;
- scadenza.

Anche nei compiti è possibile assegnare la consegna a più corsi o lezioni contemporaneamente.

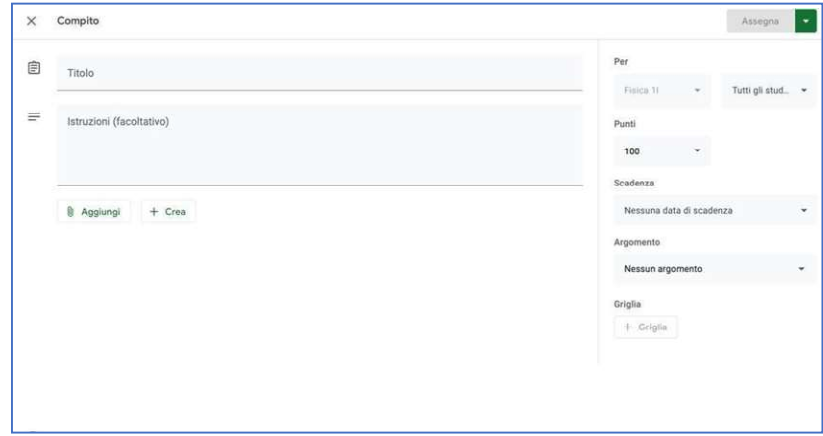

Nel caso in cui al compito fosse allegato un file di Drive occorrerà specificare ulteriormente cosa possono fare gli studenti:

- gli studenti possono visualizzare il file;
- gli studenti possono modificare il file (un unico file per tutti in modalità collaborativa);
- crea una copia per ogni studente (il sistema crea un file con nome e cognome per ogni studente).

Per completare la procedura cliccare su Assegna.

# Come realizzare una videolezione sincrona

Cercare tra le applicazioni di G-Suite l'applicazione Meet

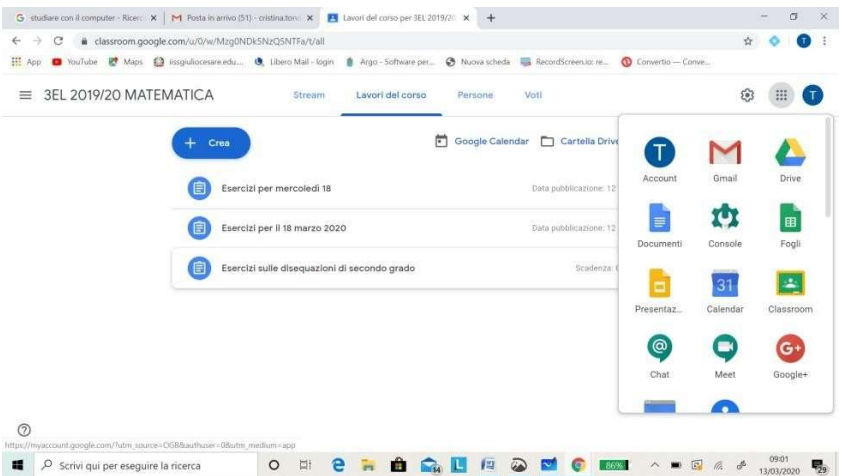

Cliccandoci si aprirà la seguente videata

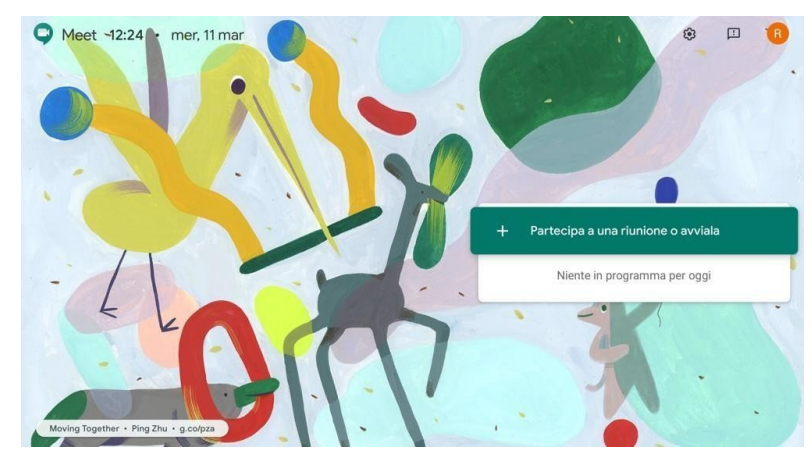

Cliccare su "Partecipa a una riunione o avviala" e scrivere il nome della riunione (esempio lezione di Materia Classe – Data)

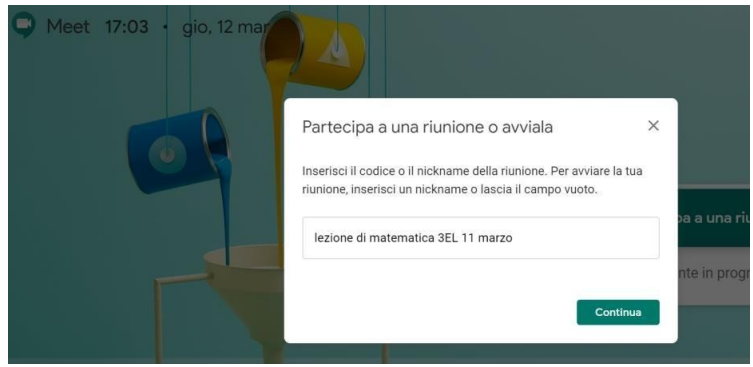

Partirà così la videoconferenza

Gli studenti che seguiranno la stessa procedura e digiteranno lo stesso nome della riunione, si collegheranno.

In alternativa, cliccando su partecipa alla riunione è possibile scaricare il link da condividere con i ragazzi per far accedere loro alla riunione, questo potrà essere inviato dalla web mail personale di aruba di ciascun docente alla mailing list della classe (1a.bani@icmarconisgv.edu.it, 2c.medie@icmarconisgv.edu.it, 3a.doccio@icmarconisgv.edu.it, 1c.rosaicaiani@icmarconisgv.edu.it )

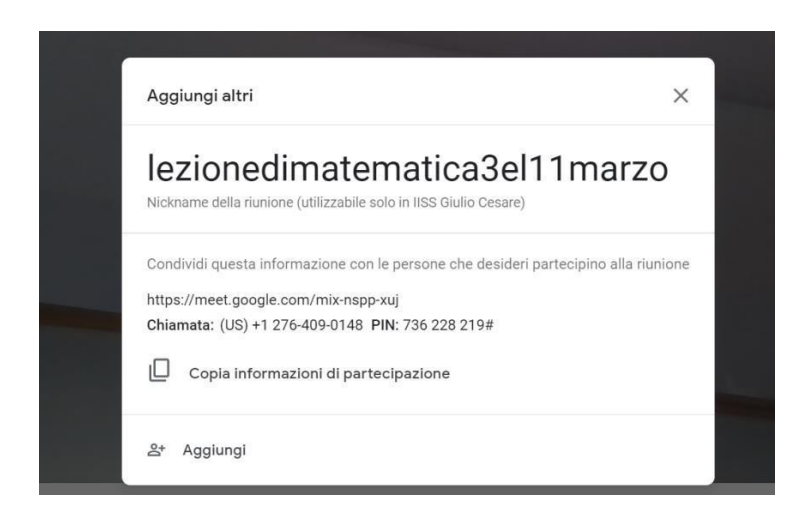

Per condividere cliccare su "Copia informazioni di partecipazione" per poi incollare tali informazioni ad esempio nella mail.

Lo studente non dovrà fare altro che cliccare sul link per accedere alla lezione in diretta.

### Per trasmettere lo schermo del PC cliccare su "presenta schermo".

In alternativa al PC si può usare un tablet, un ipad o uno smartphone installando l'applicazione Hangouts Meet di Google

Avviando l'applicazione compare la videata che segue dove bisogna cliccare su "Nuova riunione" per farla partire.

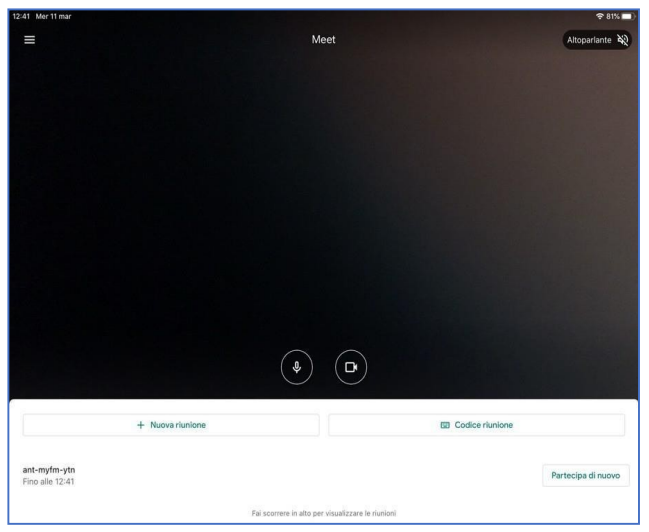

Comparirà poi a videata seguente con le informazioni da condividere per far partecipare altre persone.

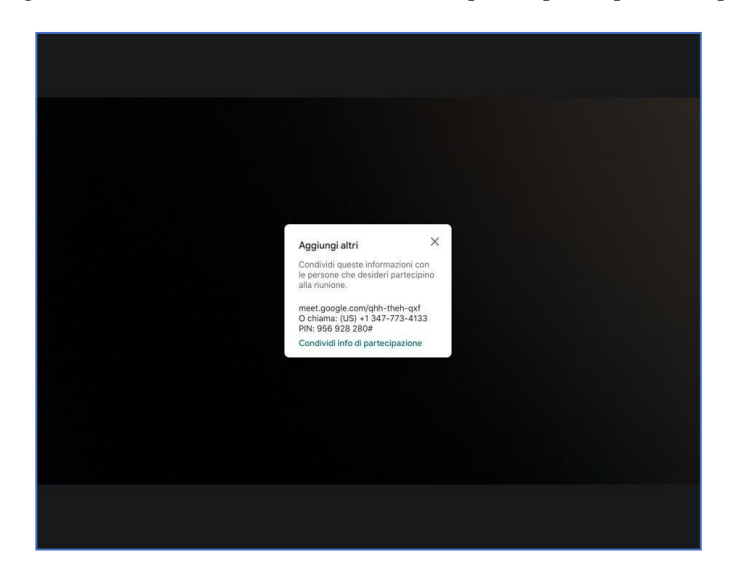

Cliccando su condividi si apre la videata di condivisione.

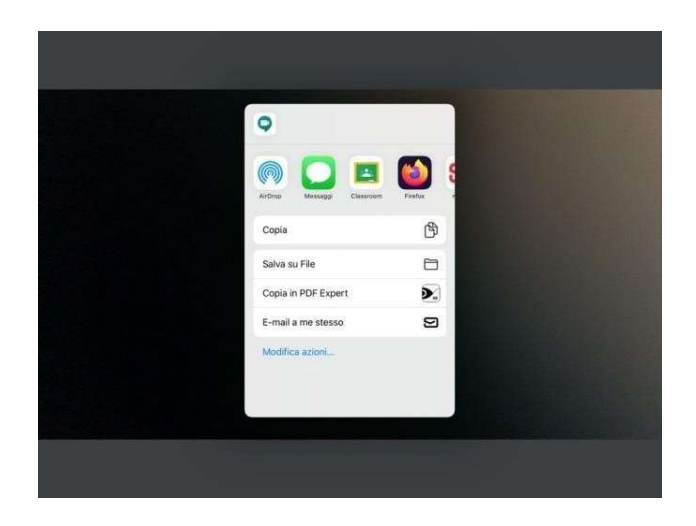

Per trasmettere lo schermo del dispositivo cliccare sui tre trattini in alto a desta, comparirà il menù dove poter selezionare la voce "Mostra schermo"

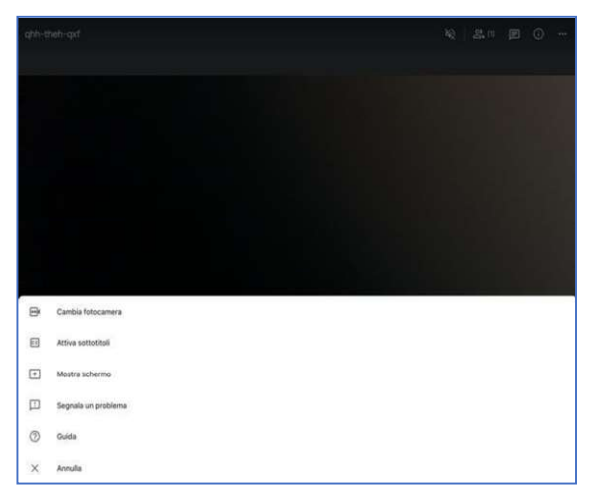

L'applicazione permette di registrare la videoconferenza cliccando su "Registra riunione"

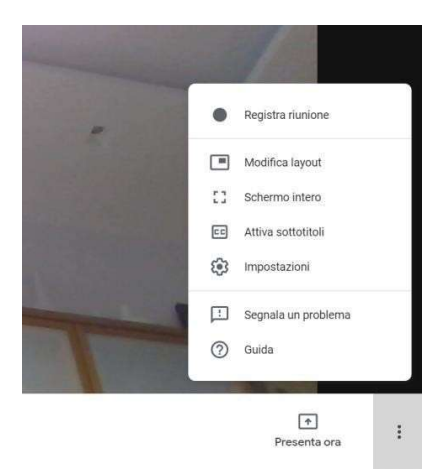